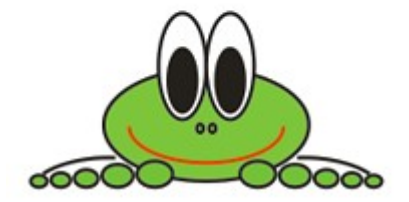

Celem ćwiczenia jest poznanie właściwości obiektu *Elipsa* oraz możliwości tworzenia za pomocą niego rysunków.

Dodatkowo, w zadaniu tym, ćwiczone są umiejętności wyrównywania, układania obiektów względem siebie (za pomocą narzędzia *Wyrównanie i rozkład*).

1. W nowym dokumencie, narysuj elipsę o wymiarach 86x47mm. Aby tego dokonać wybierz z *Przybornika* (pasek po lewej stronie ekranu) narzędzie *Elipsa* (czerwona strzałka). W okienkach *Rozmiar obiektu* (niebieska strzałka) można kontrolować wymiary wskazanego obiektu.

Wskazówka: jeżeli ustalasz rozmiar obiektu za pomocą pól *Rozmiar obiektu*, zwróć uwagę czy wyłączona jest kłódka *Współczynnika skalowania* (zielona strzałka). Jeśli opcja ta, jest włączona podczas edycji jednego z wymiarów obiektu automatycznie z proporcji przeliczany jest jego drugi wymiar.

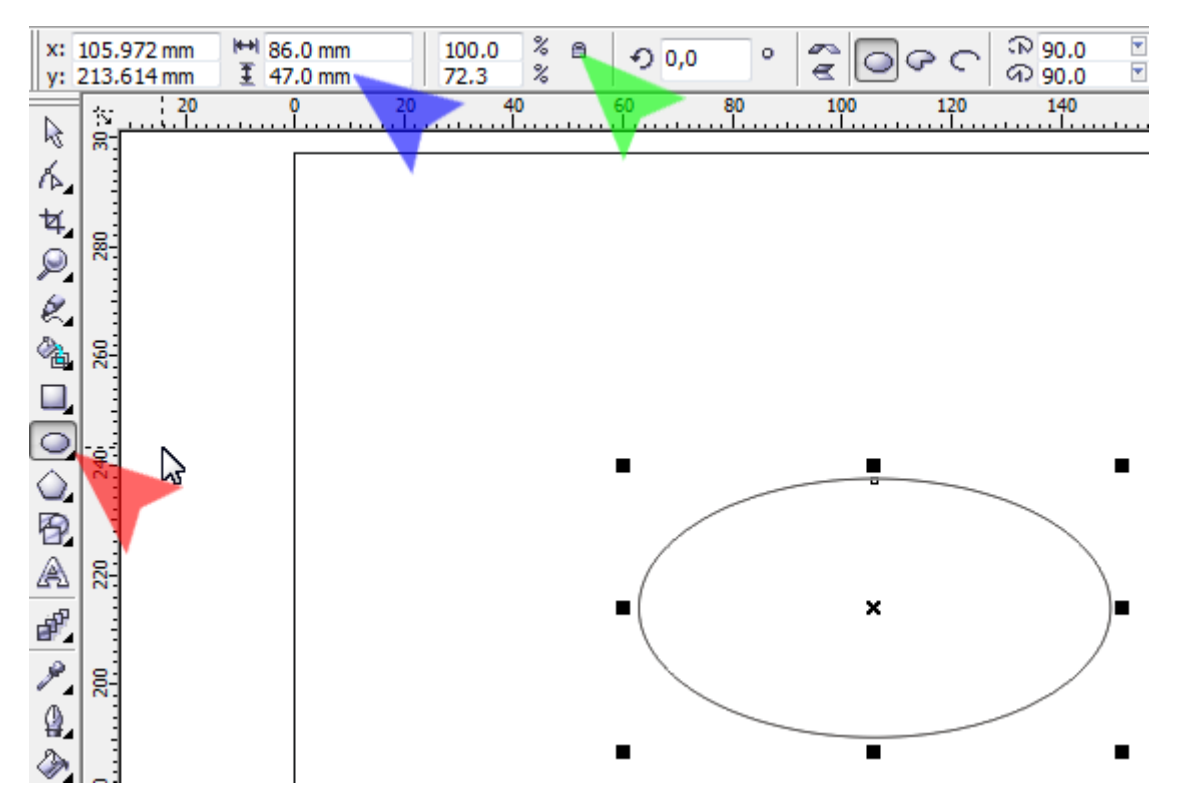

2. Następnie, w ten sam sposób narysuj dwie elipsy 20x45mm i 12x26mm. Za pomocą *Wskaźnika*, ułóż je względem siebie mniej więcej tak jak na rysunku. Używając klawisz *<Shift>* zaznacz obie elipsy i naciśnij ikonkę *Wyrównanie i rozkład* (czerwona strzałka). Na zakładce *Wyrównanie* okienka *Wyrównie i rozkład* zaznacz opcję *Do środka* (niebieska strzałka). Zaakceptuj operację guzikiem *Zastosuj* oraz zamknij okno guzikiem *Zamknij*.

Aby elementy powstałego oka nie przesuwały się względem siebie zgrupuj je (np. naciskając kombinację klawiszy *<Ctrl+G*>).

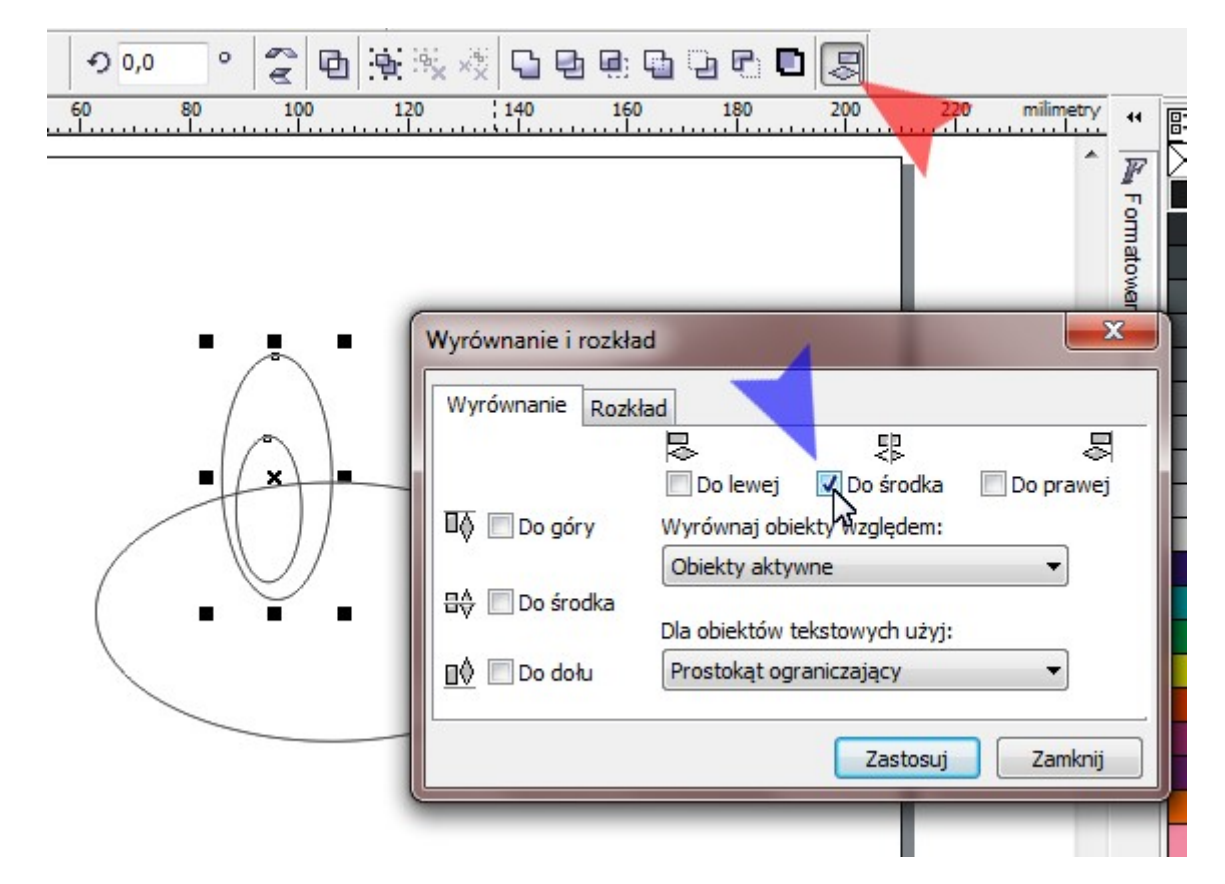

3. Stwórz drugie oko (duplikat) wykorzystując kombinację klawiszy *<Ctrl+D>*, ułóż oczy jak na rysunku a następnie ponownie wywołaj narządzie *Wyrównanie i rozkład*. Po zaznaczeniu opcji *Do dołu* (czerwona strzałka) naciśnij guzik *Zastosuj* i zamknij okienko.

Wskazówka: ułożenie obiektów tak by dokładnie przylegały do siebie ułatwi włączenie opcji *Przyciągaj do*

*obiektów* dostępnej we właściwościach dokumentu.

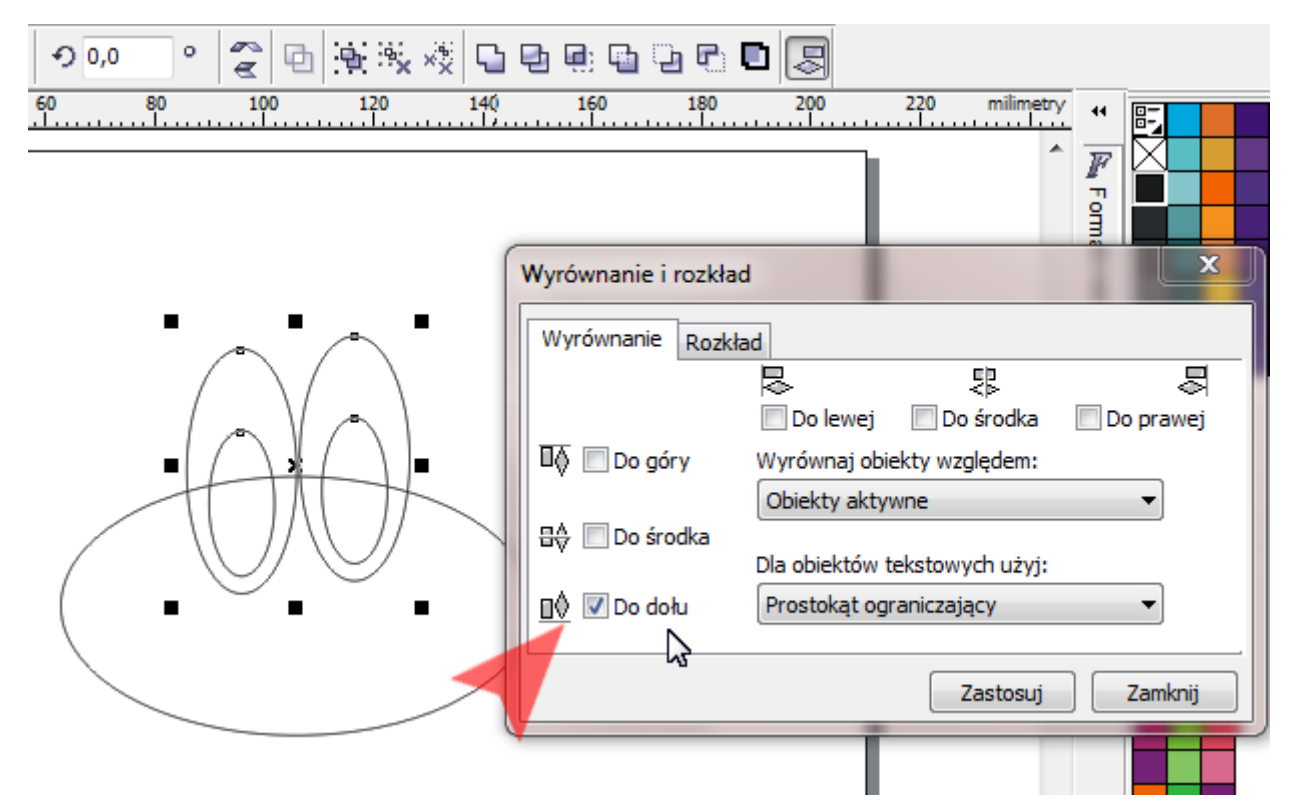

4. Narysuj pięć elips o szerokościach: 7, 8, 9, 13 oraz 15mm (i wysokościach dających kształt zbliżony do mojego rysunku). Zaznacz narysowane właśnie elipsy a następnie otwórz okienko *Wyrównanie i rozkład*. Wyrównaj narysowane właśnie elipsy do dolnej krawędzi i przejdź do zakładki *Rozkład*. Aby rozstawić żabie palce w równych

odstępach, włącz opcję *Odstępy* (czerwona strzałka) a następnie zatwierdź zmiany i zamknij okienko.

Wskazówka: podczas ustalania odstępów pomiędzy palcami, w okienku *Wyrównanie i rozkład*, musi być włączona opcja *Obszar zaznaczenia* w przeciwnym razie skrajne palce zostaną rozstawione do lewej i prawej krawędzi strony.

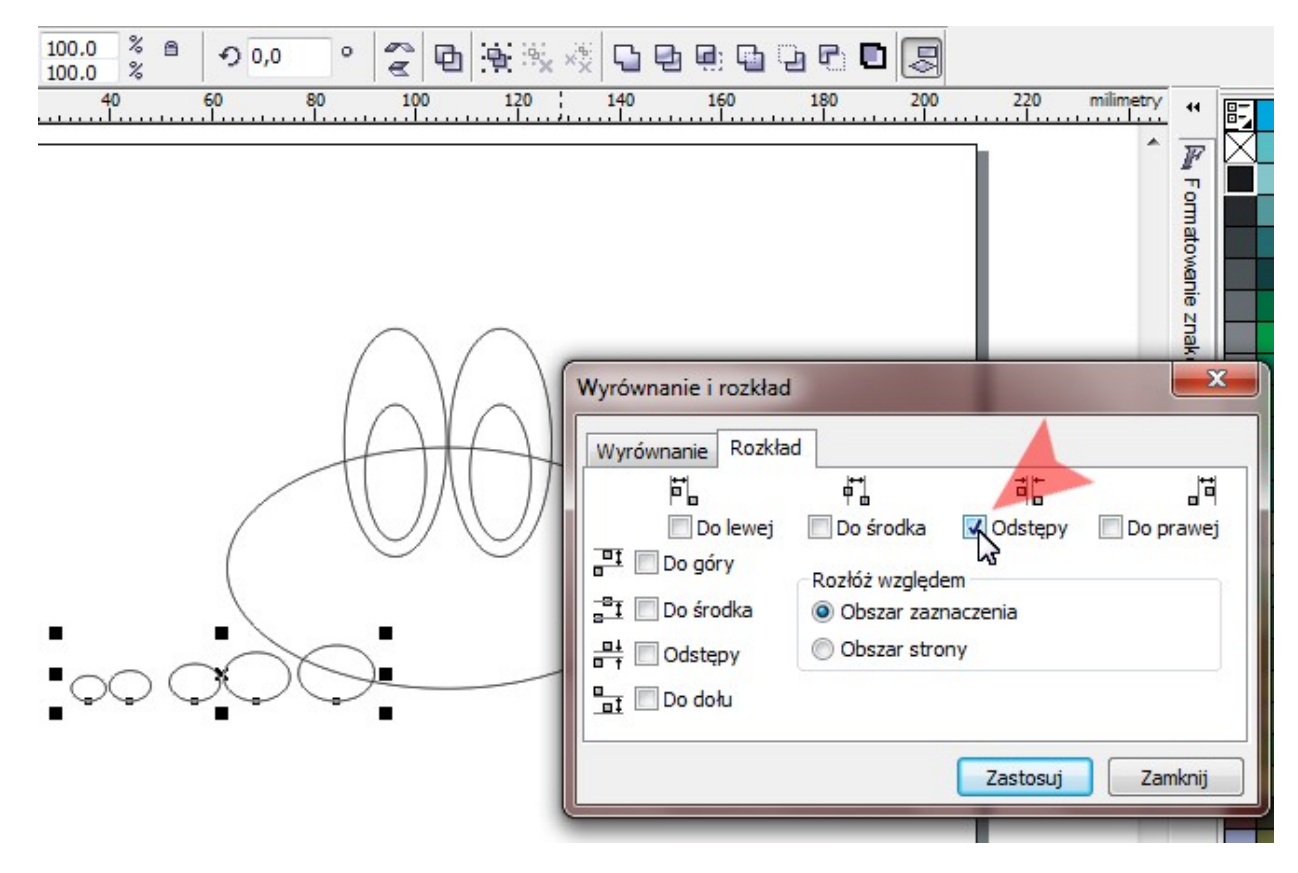

5. Narysuj elipsę od lewej-górnej (czerwona strzałka) do prawej-dolnej strony (niebieska strzałka). W okienkach *Rozmiar obiektu* ustaw jej rozmiar na 54x22mm. Następnie obróć elipsę o 6<sup>0</sup> za pomocą okienka *Kąt obrotu* (zielona strzałka) i ułóż względem palców jak na rysunku.

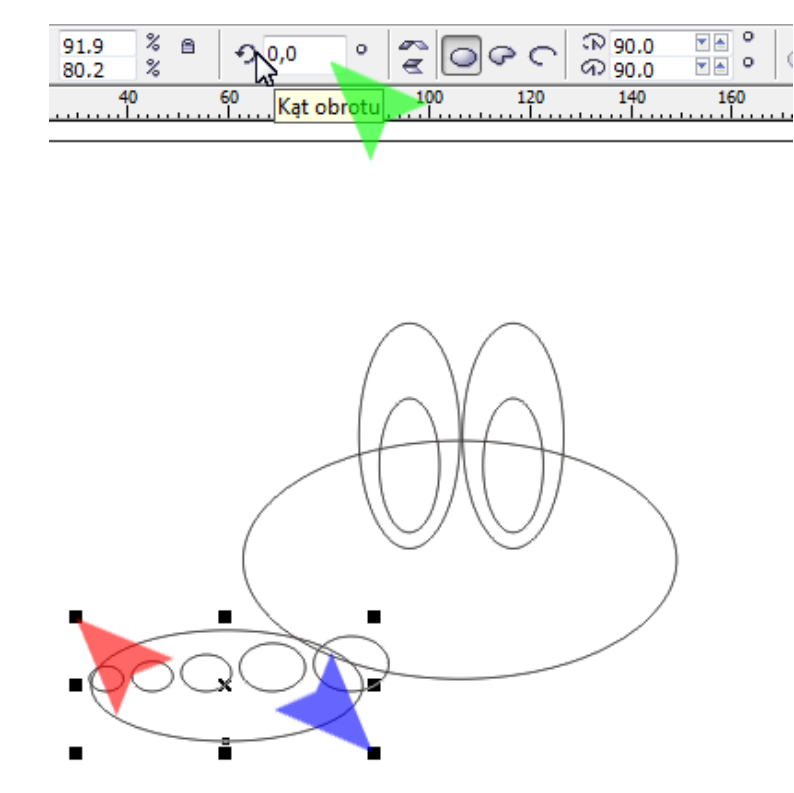

6. Przekształć elipsę w łuk za pomocą przełącznika *Łuk* (czerwona strzałka). Następnie wybierz z *Przybornika*  narządzie *Kształt* i chwytając za węzły (zielona strzałka) ustaw początek i koniec łuku na wartości zbliżone do 70<sup>0</sup> i 145<sup>0</sup>. Wartości te można także wpisać z klawiatury w okienka *Kąt początkowy i końcowy* (niebieska strzałka).

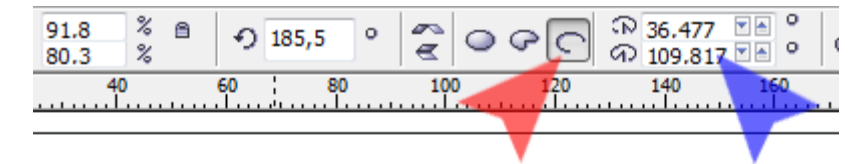

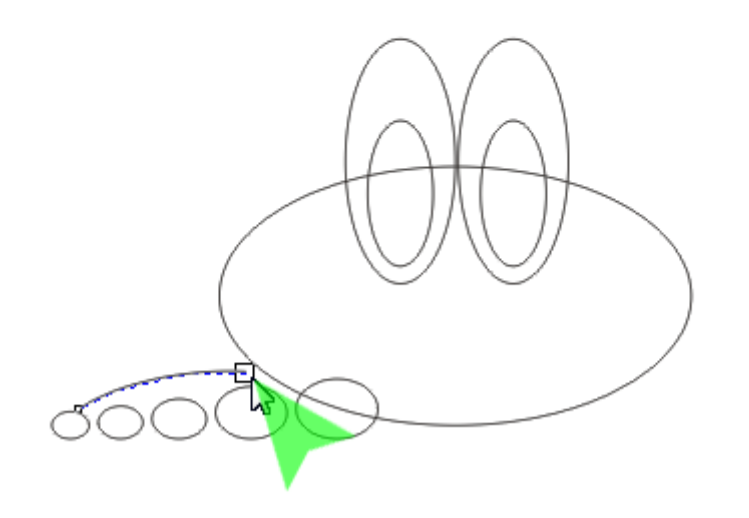

7. Narzędziem *Wskaźnik* zaznacz wszystkie elementy powstałej łapki; zgrupuj je *<Ctrl+G>* oraz stwórz duplikat *<Ctrl+D>*. Ułóż łapki jak na rysunku i wyrównaj je do ich dolnej krawędzi naciskając na klawiaturze klawisz *<B>*. Następnie użyj narzędzia *Odbicie lustrzane* (czerwona strzałka, górna ikonka). Na koniec zaznacz i zgrupuj obie żabie łapki ze sobą.

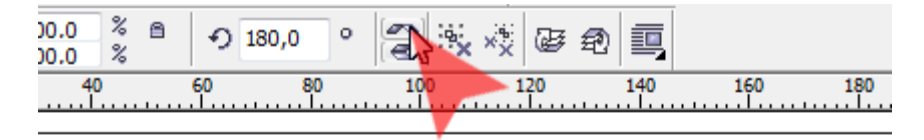

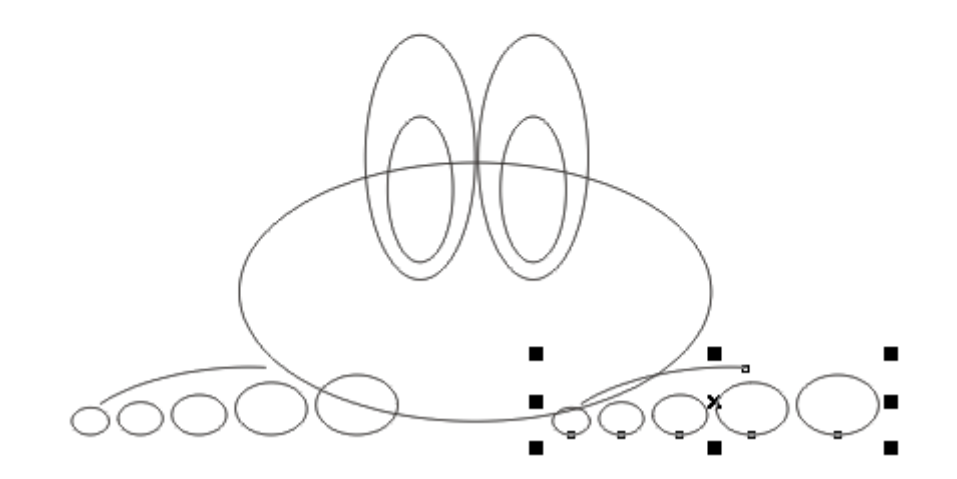

8. Narysuj kolejną elipsę (o wymiarach 65x30mm) będącą uśmiechem żaby i wyśrodkują ją w pionie i poziomie względem tułowia naciskając kolejno na klawiaturze klawisze *<C>* oraz *<E>*.

Wskazówka: Pamiętaj, by przełączyć narzędzie *Elipsa* na rysowanie pełnych obiektów (czerwona strzałka).

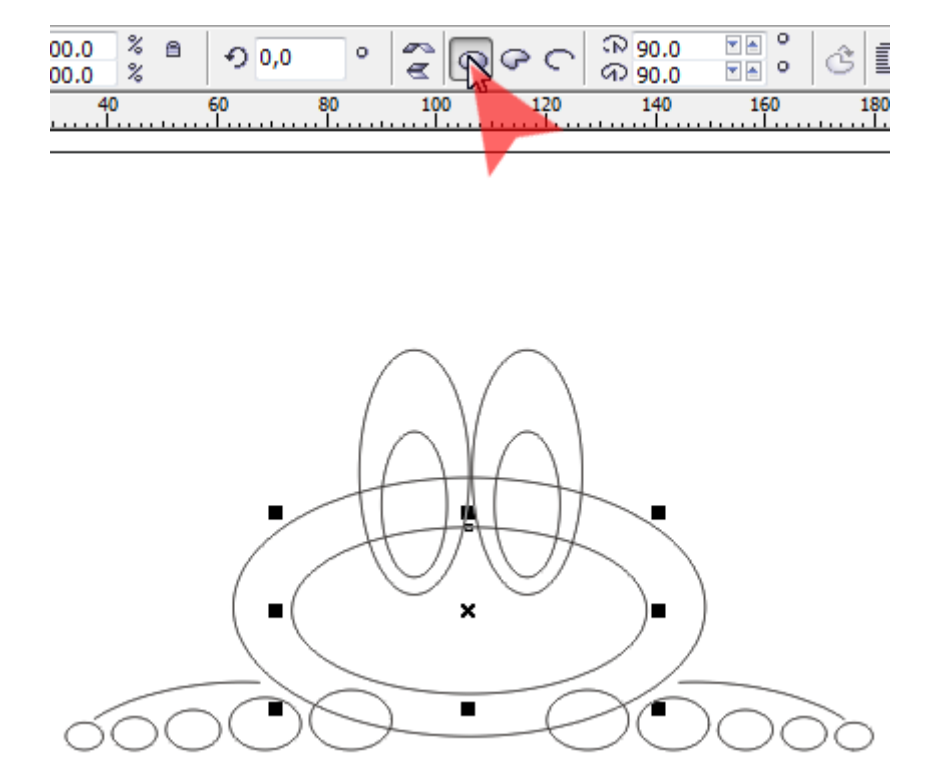

9. Za pomocą narzędzia *Kształt* lub pól *Kąt początkowy i końcowy* ustaw odpowiednio wartości 180<sup>0</sup> i 0<sup>0</sup> tak by powstał łuk wygięty w dół.

Wskazówka: jeśli trzeba zaznaczyć tylko jeden obiekt z dwóch lub więcej wcześniej zaznaczonych, narzędziem *Wskaźnik* kliknij w dowolne miejsce tła a dopiero później wskaż żądaną elipsę.

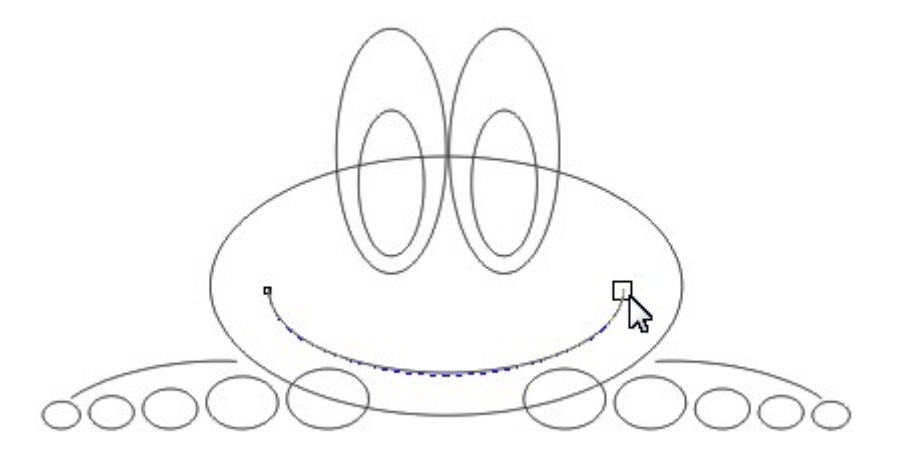

10. Najmniejszą elipsą (3x4mm) jest dziurka w nosie. Narysuj ją, stwórz duplikat, ułóż je mniej więcej jak na rysunku a następnie używając narzędzia *Wyrównanie i rozkład*, wyrównaj je w pionie. Zgrupuj dziurki nosa ze sobą za pomocą kombinacji klawiszy <Ctrl+G>.

Pokoloruj żabę jak na rysunku. Łapkom oraz tułowiowi żaby, klikając lewym klawiszem myszy na *Palecie kolorów*, nadaj *Zieleń marsjańską* (RGB: 153,204,51). Oczy to kolor biały i czarny.

Wskazówka: podczas kolorowania oczu, pamiętaj, że ich elementy są zgrupowane. Aby nadać osobne kolory poszczególnym elementom grupy, należy wpierw ją rozgrupować (np. naciskając guzik *Rozdziel grupę* lub kombinację klawiszy *<Ctrl+U>*).

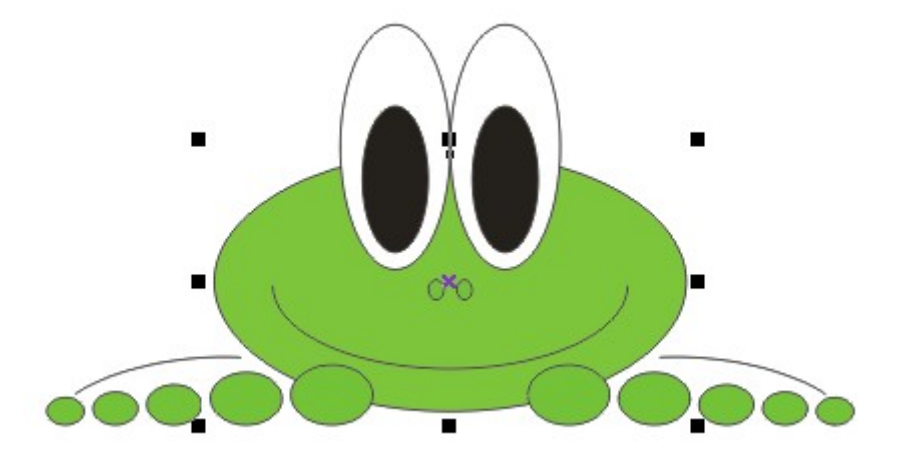

11. Aby uzyskać ciekawszy efekt nadaj wszystkim obiektom szerszy obrys. Zaznaczywszy wszystkie obiekty, kliknij na pasku *Przybornika* ikonkę *Kontur* (czerwona strzałka) a następnie wybierz pierwszą opcję: *Pióro konturu*. W oknie o takiej samej nazwie, ustal *Szerokość* obrysu (niebieska strzałka) na 1 mm. Zaakceptuj zmianę guzikiem *OK*.

Za pomocą narzędzia Wskaźnik wybierz łuk bedący ustami i nadaj mu kolor czerwony klikając na *Palecie kolorów* prawym klawiszem myszy.

Wskazówka: jeśli chcesz wskazać jeden z zaznaczonych właśnie obiektów, kliknij wpierw kursorem w tło dokumentu lub inny niezaznaczony obiekt.

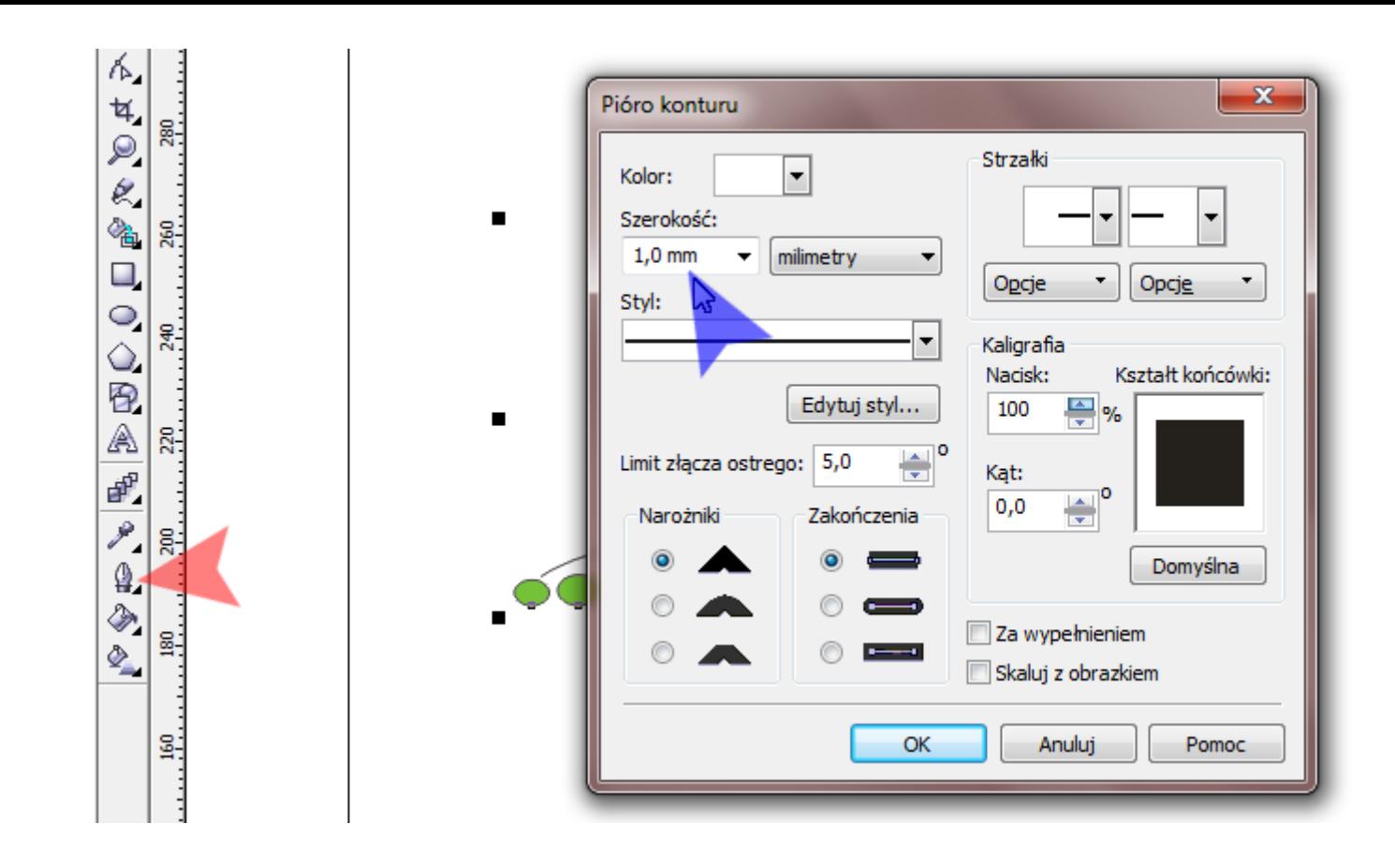

12. Ostatnim etapem jest dokładne ułożenie obiektów względem pionowej osi. Sprawdź czy posiadasz trzy grupy: oczy, nos i stopy. Jeśli nie, stwórz je zgodnie z wcześniejszymi poleceniami. Jeśli tak, zaznacz wszystkie obiekty i wycentruj je względem osi pionowej naciskając na klawiaturze klawisz *<C>*. Mam nadzieję, że Twoja żaba jest podobna do mojej. :)

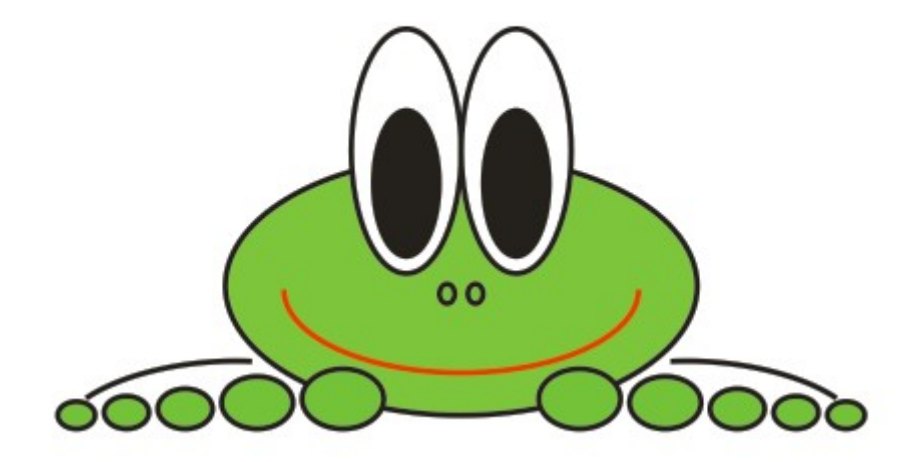

13. Na zakończenie, chcę jeszcze wspomnieć o różnych możliwościach wywołania narzędzia *Wyrównanie i rozkład*. W menu *Rozmieszczenie* znajduje się pozycja *Wyrównanie i rozkład*, której wskazanie powoduje wyświetlenie się podmenu. Opcja włączenia znanego Ci już okienka, znajduje się na samym końcu listy (czerwona strzałka). Zauważ, że na liście tej znajduje się także, kilka wariantów wyrównywania z przypisanymi im klawiszami skrótu. Np. wracając do ostatniego kroku ćwiczenia, dla wycentrowania żaby wystarczyło zaznaczyć wszystkie obiekty i nacisnąć literę *<C>*.

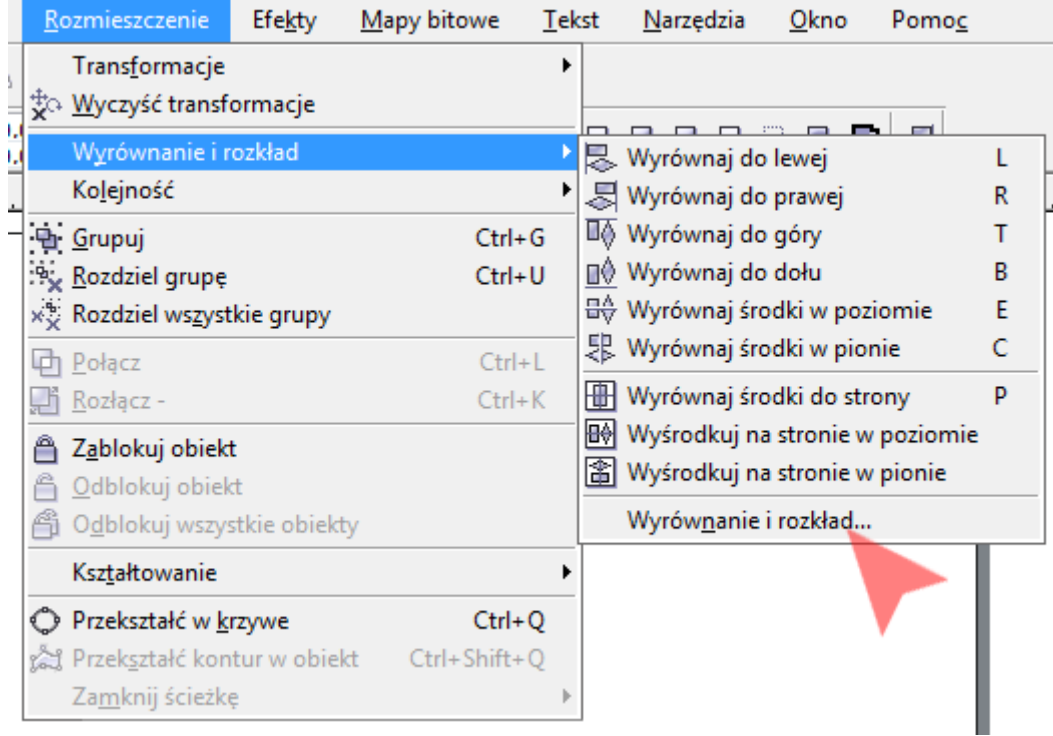

Pracę swoją zapisz wg schematu: C13\_Nazwisko\_Imię